# Visma Document Center Asennus ja päivitys (Visma Nova)

Ohje

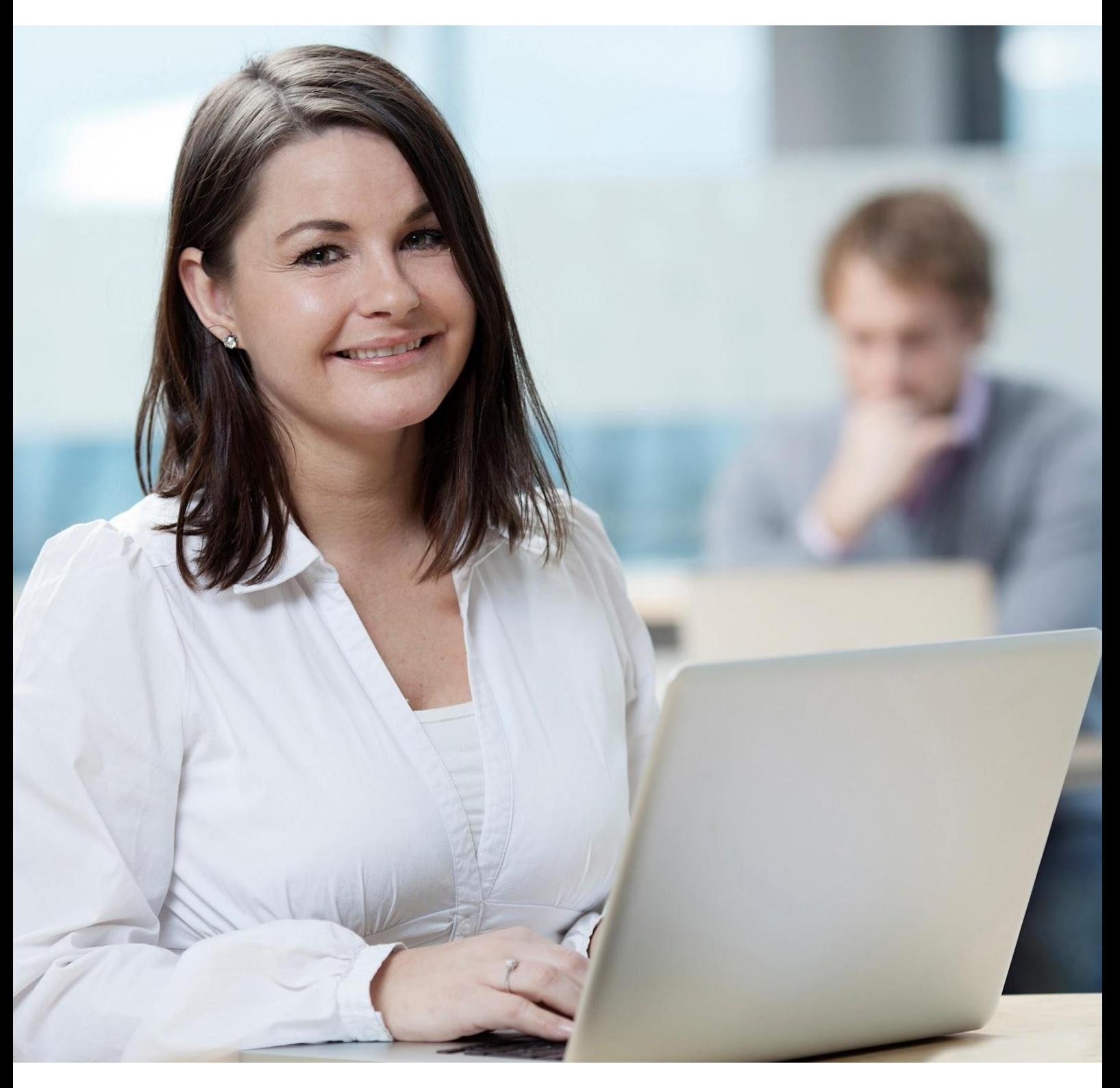

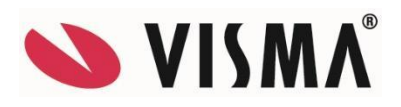

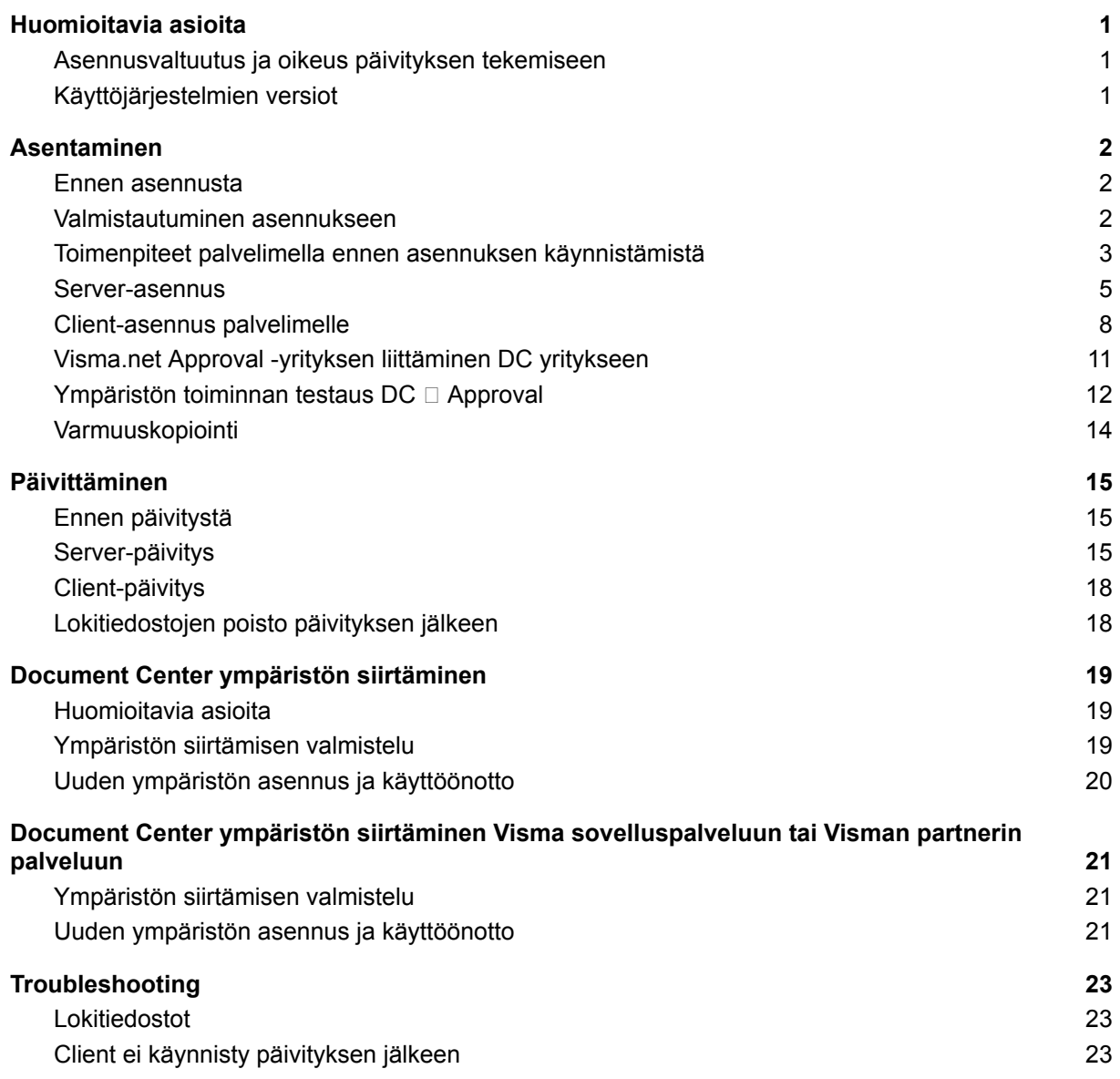

Visma Software Oy pidättää itsellään oikeuden mahdollisiin parannuksiin ja/tai muutoksiin tässä oppaassa ja/tai ohjelmassa ilman eri ilmoitusta. Oppaan ja siihen liittyvän muun materiaalin kopiointi on kielletty ilman Visma Software Oy:n kirjallista lupaa.

Microsoft, MS, SQL Server, Microsoft Word ja Windows ovat Microsoft Corporationin rekisteröityjä tavaramerkkejä.

**© Visma Software Oy, 2021** [www.visma.fi](http://www.vismasoftware.fi)

# <span id="page-2-0"></span>1 Huomioitavia asioita

### <span id="page-2-1"></span>1.1 Asennusvaltuutus ja oikeus päivityksen tekemiseen

Visma Document Center ohjelmiston päivittäminen on yksinkertainen toimenpide ja se onnistuu ohjeita noudattamalla. Voit suorittaa päivityksen itsenäisesti kunhan sinulla on tarpeelliset oikeudet asennusympäristöösi.

Täysin uuden Document Center ympäristön asentaminen vaatii osallistumisen Visman järjestämään asennuskoulutukseen. Jos asennat ohjelmiston ilman koulutusta ja asennus menee pieleen, niin selvitystyö on maksullista teknistä konsultointia.

Document Center on ns. hybridi-ratkaisu, jossa osa palvelusta on Visman pilvessä, tämän vuoksi olemassa olevan ympäristön siirtäminen palvelimelta toiselle palvelimelle vaatii enemmän osaamista ja suosittelemme ottamaan näissä tapauksissa yhteyttä Visman ohjelmistojen yhteyshenkilöön ja hankkimaan ammattitaitoisen konsultin suorittamaan siirron.

## <span id="page-2-2"></span>1.2 Käyttöjärjestelmien versiot

Lue laitteistovaatimukset ennen asennuksen aloittamista!

[https://community.visma.com/t5/Visma-Nova-kayttovinkit/Visma-Nova-toimintaymparistova](https://community.visma.com/t5/Visma-Nova-kayttovinkit/Visma-Nova-toimintaymparistovaatimukset-paivitetty-8-12-2020/ta-p/333629) [atimukset-paivitetty-8-12-2020/ta-p/333629](https://community.visma.com/t5/Visma-Nova-kayttovinkit/Visma-Nova-toimintaymparistovaatimukset-paivitetty-8-12-2020/ta-p/333629)

# <span id="page-3-0"></span>2 Asentaminen

#### **Tässä luvussa kuvataan Visma Document Centerin asentamiseen kuuluvat vaiheet.**

# <span id="page-3-1"></span>2.1 Ennen asennusta

- 1. Asiakkaan pääkäyttäjä on saanut sähköpostilla Vismalta Document Center lisenssitiedoston Visman tilaustoimistolta.
- 2. Visma on avannut asiakkaalle pääkäyttäjän Visma.net pilvipalveluun (Customer administrator) ja pääkäyttäjä on aktivoinut tunnuksensa. Tätä vaihetta ei tarvitse tehdä, jos asiakkaalla on Visma AutoPay -sovellus tai joku muu sovellus aktivoitu Visma.net pilvipalveluun. Jos et ole saanut tunnuksia, ota yhteys Visman tilaustoimistoon.
- 3. Visma on avannut asiakkaan ilmoittamat yritykset Visma.net Approvaliin. Pääkäyttäjä pääsee näihin yrityksiin käsiksi ja voi antaa oikeuksia käyttäjille. Visma on ilmoittanut asiakkaalle ja partnerille, että ympäristö ja yritykset on avattu. Asiakas voi avata uusia yrityksiä itse ja antaa niihin oikeuksia. Jos et ole saanut tietoa, kysy lisätietoa tilaustoimistolta.
- 4. Nova on päivitetty viimeisimpään julkaistuun versioon, jotta kaikki ominaisuudet ovat käytössä.

### <span id="page-3-2"></span>2.2 Valmistautuminen asennukseen

- 1. Nouda viimeisin asennusmedia Visma Communitysta.
- 2. Pura asennusmedia haluamaasi hakemistoon.
- 3. Jos Visma Cloud Gatewayta (OPG) ei ole asennettu, tarvitset Visma.net pilvipalvelun pääkäyttäjätunnukset asennusta varten. Paikalla pitää olla siis Visma.net pilvipalvelun pääkäyttäjä (Customer administrator) tai tiedossa hänen tunnuksensa.
- 4. Asenna Cloud Gateway ennen Document Centerin asennusta. OPG:sta löytyy omat asennusohjeet. Asennusmediat löytyvät esimerkiksi. [https://static.visma.net/ipp/current/vcg\\_installer/vcg\\_installer.zip](https://meet.google.com/linkredirect?authuser=0&dest=https%3A%2F%2Fstatic.visma.net%2Fipp%2Fcurrent%2Fvcg_installer%2Fvcg_installer.zip)
- 5. Asennuksessa tarvitset pääkäyttäjäoikeudet tietokanta- ja sovelluspalvelimelle
- 6. Varmista, että portti 4181 on auki palvelimelle sisäverkossa. Työasemat ottavat palvelimeen yhteyden oletuksena em. portin kautta.

### <span id="page-4-0"></span>2.3 Toimenpiteet palvelimella ennen asennuksen käynnistämistä

- 1. Perusta Windows-käyttäjätunnus **VDCadmin,** salasanan voit valita vapaasti.
	- o Jos Active Directory on käytössä, perusta käyttäjä Active Directoryyn
		- o Muussa tapauksessa perusta käyttäjä paikallisesti Nova-palvelimelle
- 2. Lisää VDCadmin-käyttäjä ryhmään
	- o Jos Active Directory on käytössä, AD:n Administrators -ryhmään
	- o Muussa tapauksessa Nova-palvelimen Administrators -ryhmään
- 3. Lisää käyttäjä palvelimen paikalliseen Administrators -ryhmään.
- 4. Lisää käyttäjä NovaUser ja NovaSuperUser -ryhmiin
- 5. Perusta samannimiselle käyttäjälle Nova SQL serveriin **VDCadmin** SQL server login. Voit käyttää samaa tunnusta ja salasanaa (ei tarvitse muistaa kuin yhdet tunnukset)

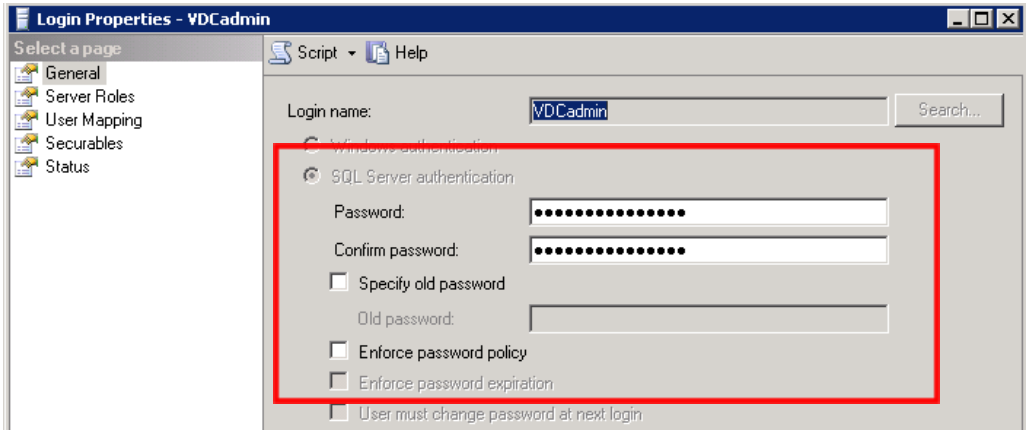

6. Anna käyttäjälle sysadmin-rooli. Käyttäjä perustaa uuden tietokannan VDC\_SYSTEMDB

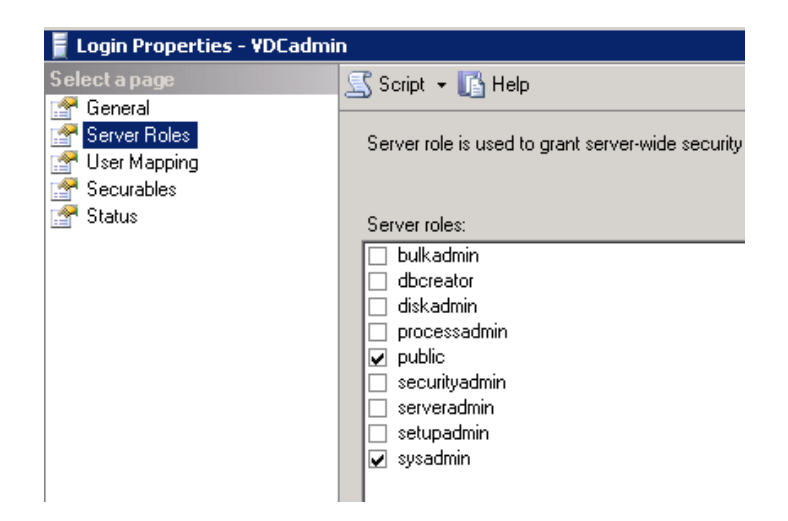

- 7. Perusta hakemisto DocumentCenter haluamaasi paikkaan esim. Nova-jaon alle ja jaa se kaikille käyttäjille
- 8. Lisää hakemistoon alihakemisto AutoImport
- 9. Jos ostolaskut haetaan Visma Monipankista, Monipankin käyttäjällä pitää olla oikeus tallentaa tiedostoja AutoImportin alla olevaan yrityskohtaiseen alihakemistoon.
- 10. Perusta Visma Novaan yhteen Document Center yritykseen käyttäjä **VDCadmin**. (jotta voit asentaa DC Clientin).
- 11. Anna käyttäjätunnukseksi **VDCadmin**
- 12. Määritä henkilölle rooli **03 = ostolaskun hyväksyjä**.

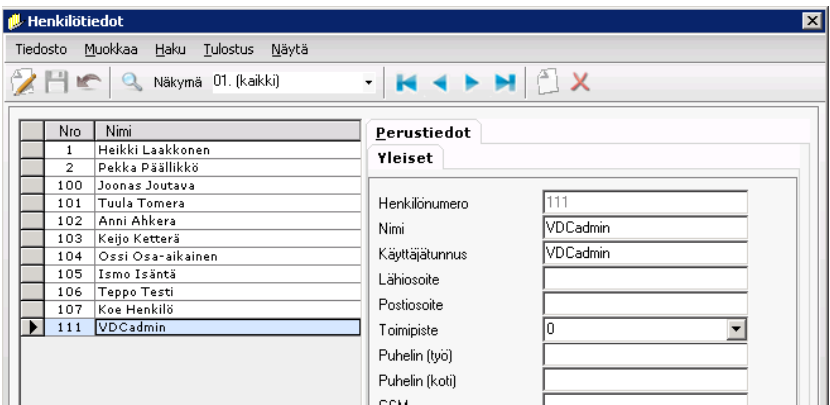

*VDCadmin käyttäjä perustaminen*

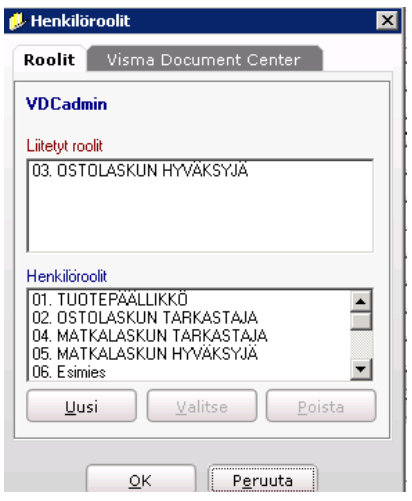

*Visma Novan henkilörekisteri ja henkilön roolit*

VDCAdmin käyttäjä perustetaan, jotta asennus ja tuki toimii mahdollisimman helposti. Ohjelma ei sinänsä vaadi, että käyttäjän nimi on VDCAdmin. Document Centeriin kirjautuminen tapahtuu Windows-käyttäjällä, joka pitää olla määritetty Document Center käyttäjäksi Novan henkilörekisteriin. Asentaja-käyttäjällä pitää olla myös administrator oikeudet. Tämän vuoksi VDCADmin käyttäjän käyttäminen on suositeltavaa.

# <span id="page-6-0"></span>2.4 Server-asennus

- 1. Kirjaudu palvelimelle **VDCadmin**-käyttäjänä
- 2. Aloita server-asennus käynnistämällä …\Server\Setup.exe. Käynnistä asennukset aina hiiren oikealla **Run as administrator** -valinnalla.
- 3. Valitse kieleksi suomi ja napauta **Seuraava**.

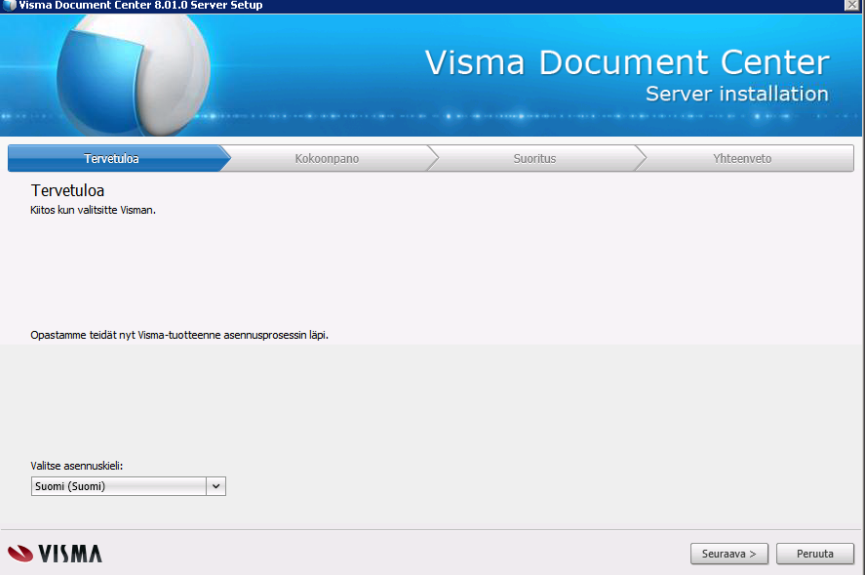

*Server-asennuksen konfiguroinnit, vaihe 1.*

4. Syötä käyttäjäksi **VDCadmin** ja valitse domain tai kone riippuen minne käyttäjä on perustettu, paina **Vahvista** ja sen jälkeen **Seuraava**. Jos domain ei näy listalla, voit syöttää sen manuaalisesti.

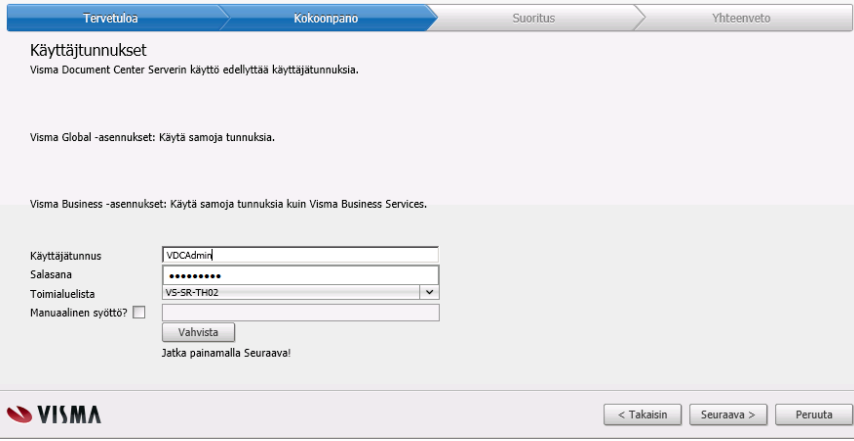

*Server-asennuksen konfiguroinnit*

5. Hae Autoimport-hakemisto. Sitä ei kannata hakea mappauksen kautta, vaan suoraan palvelimelta. Paina **Vahvista** ja **Seuraava**.

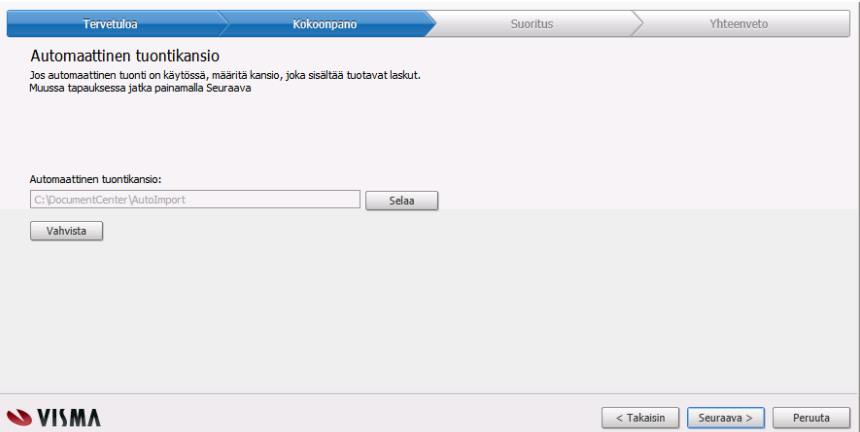

*Server-asennuksen konfiguroinnit*

6. Valitse talousjärjestelmäksi Visma Nova ja paina Seuraava.

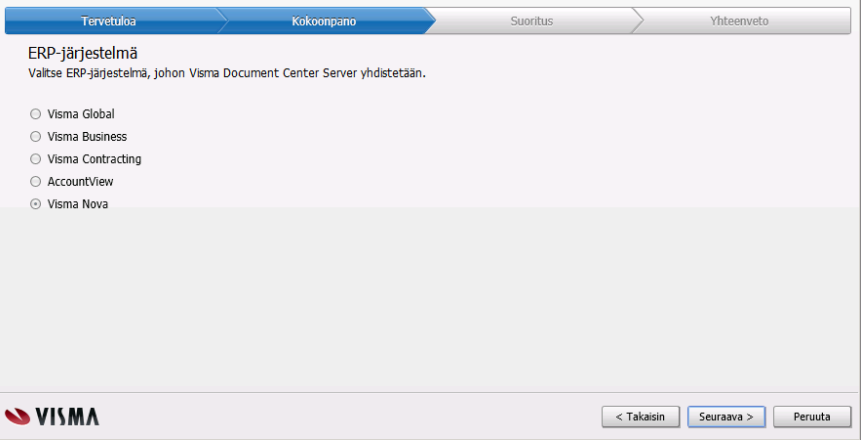

*Server-asennuksen konfiguroinnit*

7. Hae …-painikkeella SQL-instanssi, johon Visma Nova on asennettu ja syötä tunnukseksi **VDCadmin** sekä salasana. Paina **Vahvista** ja **Seuraava**.

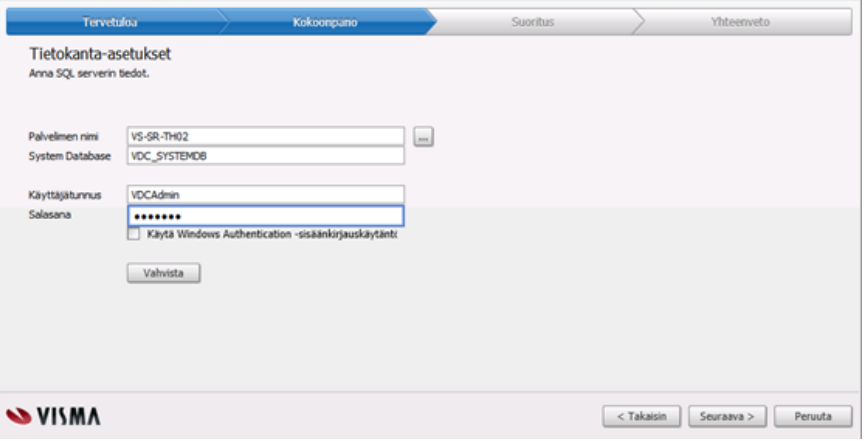

*Server-asennuksen konfiguroinnit*

8. Asetus "**Käytä Windows autentikointi**" pitää olla valittuna kun talousjärjestelmänä on Nova, paina **Seuraava**.

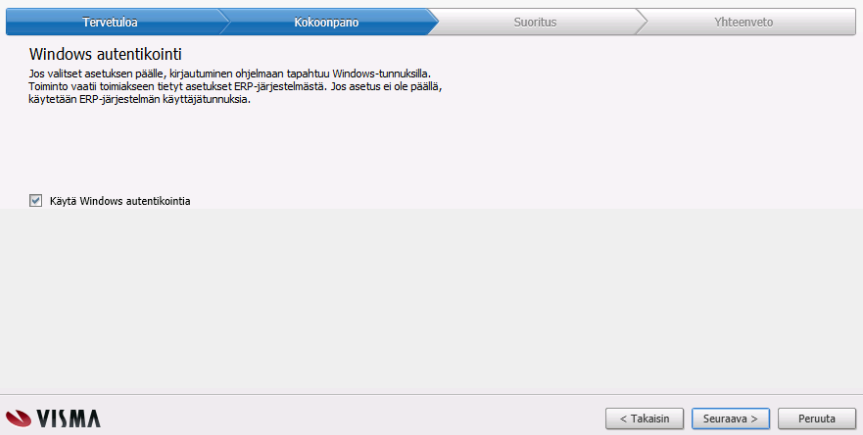

*Server-asennuksen*

9. Valitse asennuskansio ja paina Seuraava.

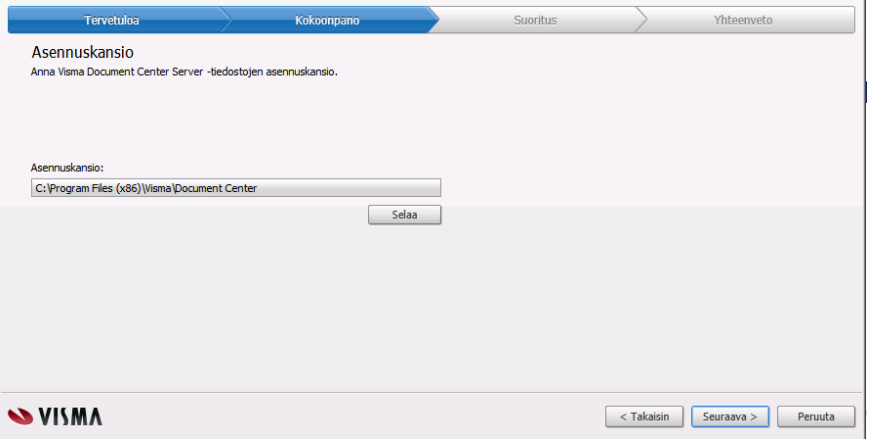

*Server-asennuksen konfiguroinnit*

10. Älä aktivoi tässä vaiheessa eli jätä asetus **Aktivoi myöhemmin** valituksi. Paina **Seuraava**.

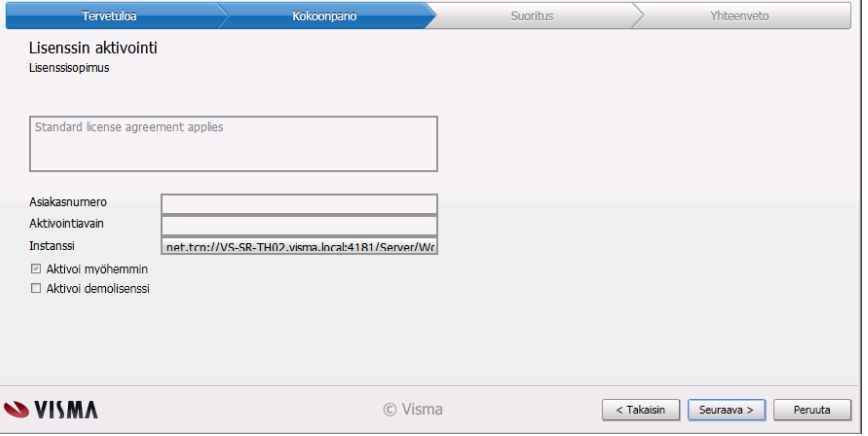

*Server-asennuksen konfiguroinnit*

11. Käynnistä asennus painamalla **Seuraava**.

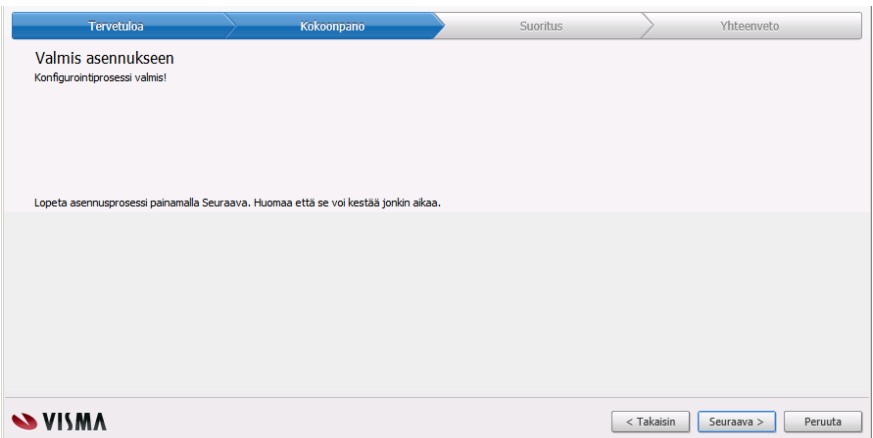

*Konfigurointiprosessi on valmis.*

Server asennus on valmis, asenna palvelimelle seuraavaksi DC Client.

### <span id="page-9-0"></span>2.5 Client-asennus palvelimelle

Kirjaudu palvelimelle VDCadmin-tunnuksilla. Jos olet kirjaantunut esim. administrator-tunnuksilla, et saa Document Centeriä auki.

- 1. Tee työasema-asennus ensin palvelimelle ja sen jälkeen kaikille työasemille.
- 2. Käynnistä asennus aina jaon kautta. Syötä resurssienhallintaan **\\***palvelin***\VDCsetup\Setup.exe** ja käynnistä asennus. Sama asennusjako löytyy myös Serverin asennuskansiosta eli ..\program files\visma\document center\server\VDCsetup\

| \\Winxp-novadc\VDCSetup                                             |           |                     |                  | $  \, \Box   \, \Box   \times  $ |  |  |  |  |
|---------------------------------------------------------------------|-----------|---------------------|------------------|----------------------------------|--|--|--|--|
| File<br>Edit<br><b>Favorites</b><br>View<br>Tools                   |           |                     |                  |                                  |  |  |  |  |
| $\mathbb{B}\mathbb{D}\times$ 5<br>m.<br>Folders<br>Search<br>Back - |           |                     |                  |                                  |  |  |  |  |
| Э<br>Address  <br>\\Winxp-novadc\VDCSetup<br>Go                     |           |                     |                  |                                  |  |  |  |  |
| Name                                                                | Size      | Type                | Date Modified    |                                  |  |  |  |  |
| DotNetFX35SP1                                                       |           | File Folder         | 19.10.2011 22:04 |                                  |  |  |  |  |
| vcredist x64                                                        |           | File Folder         | 19.10.2011 22:04 |                                  |  |  |  |  |
| vcredist x86                                                        |           | File Folder         | 19.10.2011 22:04 |                                  |  |  |  |  |
| WindowsInstaller3 1                                                 |           | File Folder         | 19.10.2011 22:04 |                                  |  |  |  |  |
| WindowsInstaller4 5                                                 |           | File Folder         | 19.10.2011 22:04 |                                  |  |  |  |  |
| $S$ setup.exe                                                       | 769 KB    | Application         | 11.10.2011 16:21 |                                  |  |  |  |  |
| 뽘<br>VDCSetup.xml                                                   | 1 KB      | XML Document        | 19.10.2011 22:02 |                                  |  |  |  |  |
| Visma. Workflow. Setup. Client                                      | 75 043 KB | Windows Installer P | 11.10.2011 16:27 |                                  |  |  |  |  |

*Client-asennuksen käynnistäminen.*

3. Kun asennus tehdään työasemalle ensimmäisen kerran, asennetaan ensin C++ kirjastoja. Hyväksy asennus. Asennuksen jälkeen työasema käynnistetään uudelleen ja asennus jatkuu automaattisesti. Jos asennus ei jatku, käynnistä työaseman asennus uudelleen.

4. Kuittaa kaikki asennuksen vaiheet **Seuraava**-painikkeella.

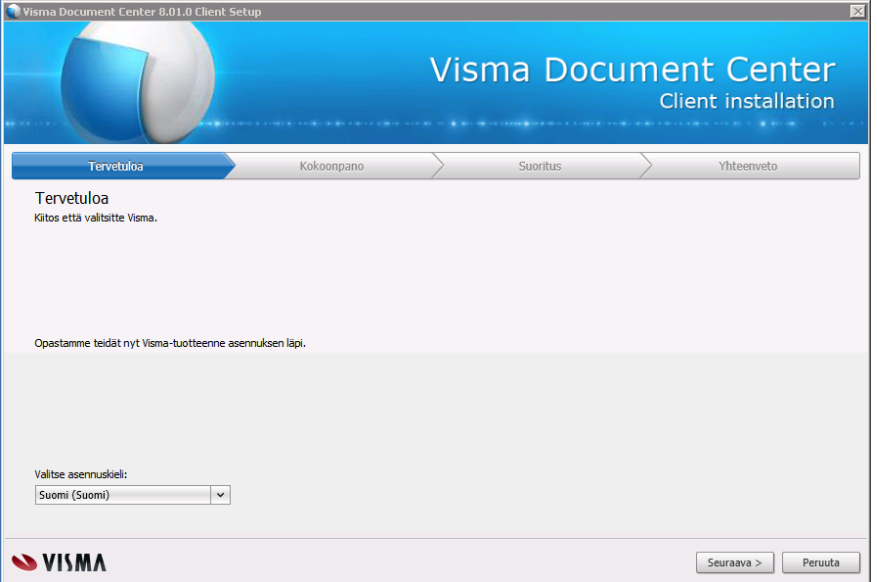

*Client-asennuksen konfiguroinnit*

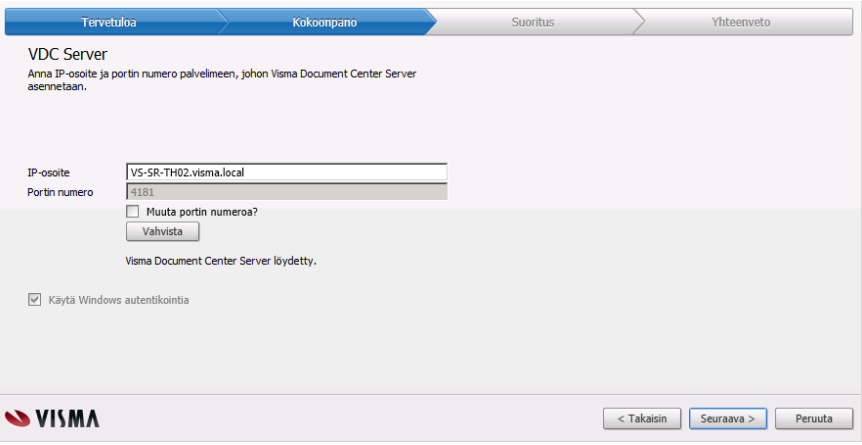

*Client-asennuksen konfiguroinnit*

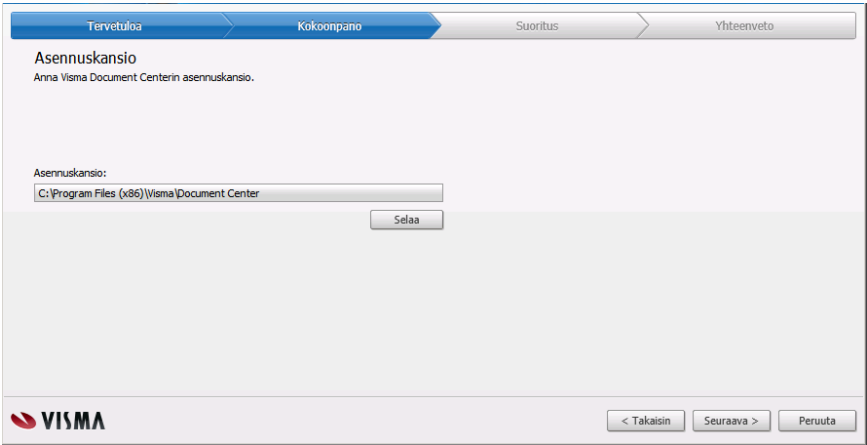

*Client-asennuksen konfiguroinnit*

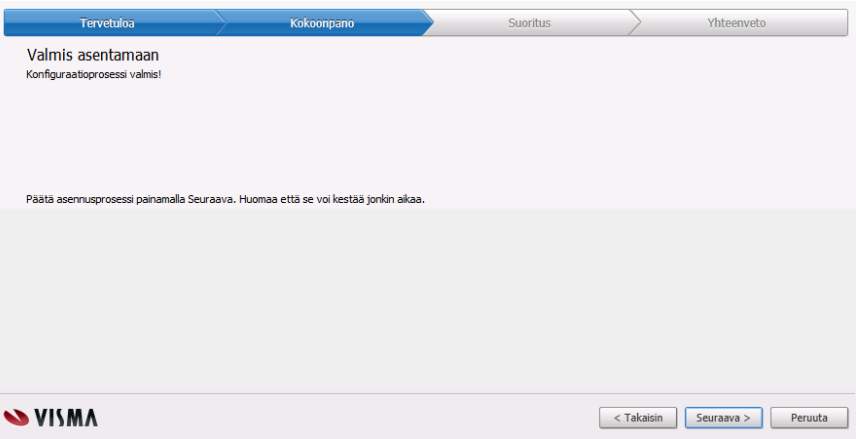

*Client-asennuksen konfiguroinnit*

5. Käynnistä Document Center kuvakkeesta asennuksen jälkeen.

| Select ERP client |        |                     |
|-------------------|--------|---------------------|
|                   | Name   | Number of documents |
|                   | 0 Demo |                     |
|                   |        |                     |

*Yrityksen valinta.*

- 6. Valitse jokin yritys listalta Jos yrityksiä ei näy, et ole lisännyt VDCAdmin käyttäjää Novaan ohjeen mukaisesti. (kirjautunutta käyttäjää
- 7. Ohjelma pyytää aktivointia. Syötä asiakastunnus ja aktivointikoodi, jonka olet saanut sähköpostilla Vismalta. Ohjelma ilmoittaa lopuksi, että aktivointi on tehty ja DC käynnistyy.

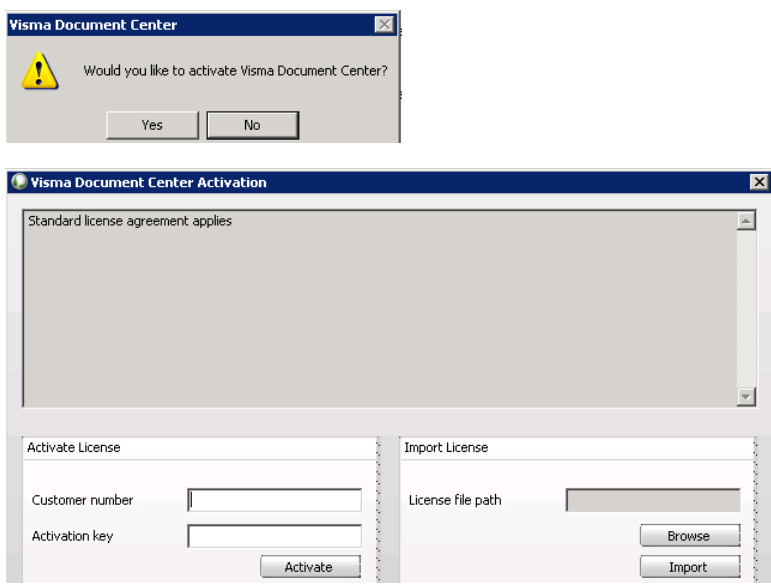

*DC:n aktivointi.*

8. Jos ohjelma ei käynnisty työasemalta, varmista että portti 4181 on auki palvelimelle; Windowsin palomuuri saattaa oletuksena estää sen.

# <span id="page-12-0"></span>2.6 Visma.net Approval -yrityksen liittäminen DC yritykseen

- 1. Avaa Document Center
- 2. Avaa Työkalut Järjestelmäasetukset Kierrätys
- 3. Laita asetus "Laskujen hyväksyntä Visma.net Approvalissa" päälle
- 4. Syötä yrityksen y-tunnus **Visma.net Approvalin yrityksen Y-tunnus** –kenttään ja **Maakoodi**-kenttään **FI** Huom! Tarkista y-tunnus Visma.net palvelusta Admin-osion kautta (Yritykset). Joissain ympäristöissä yrityksen y-tunnus on perustettu ilman väliviivaa.
- 5. Tallenna asetus OK-painikkeella.
- 6. Tee samat asetukset kaikille käyttöönotettaville yrityksille.

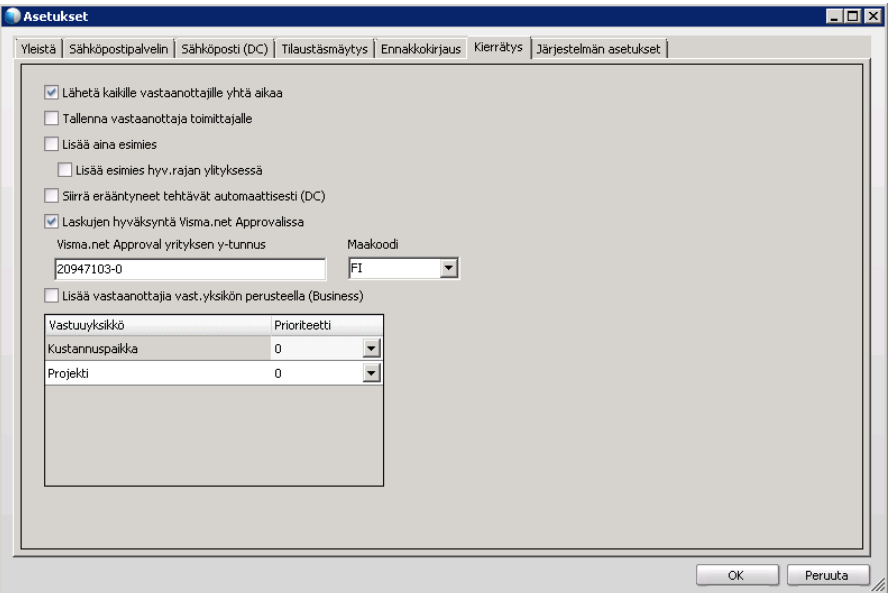

*Visma.net Approval -yrityksen liittäminen*

# <span id="page-13-0"></span>2.7 Ympäristön toiminnan testaus DC □ Approval

1. Lisää Visma.net Approval pääkäyttäjälle henkilörekisteriin käyttäjätunnus, sähköpostiosoite ja rooli = 3 (ks. käyttöönotto-opas). Sähköpostiosoitteen on oltava samalla tavalla kuin Approvalissa. Sähköpostiosoite on linkki Approvalissa sijaitsevaan käyttäjään.

| <b>I</b> U Henkilötiedot |                                                   |                                   |                                     | $\mathbf{x}$ |
|--------------------------|---------------------------------------------------|-----------------------------------|-------------------------------------|--------------|
| Tiedosto                 | Muokkaa Haku Tulostus Näytä                       |                                   |                                     |              |
| 日に                       | Näkymä 01. (kaikki)                               | KINGX<br>$\overline{\phantom{a}}$ |                                     |              |
| Nro<br>$\mathbf{1}$<br>2 | Nimi<br>Heikki Laakkonen<br>Pekka Päällikkö       | Perustiedot<br>Yleiset            |                                     |              |
| 100<br>101               | Joonas Joutava<br>Tuula Tomera                    | Henkilönumero                     |                                     |              |
| 102<br>103<br>104        | Anni Ahkera<br>Keijo Ketterä<br>Ossi Osa-aikainen | Nimi<br>Käuttäjätunnus            | Heikki Laakkonen<br>administrator   |              |
| 105<br>106               | Ismo Isäntä<br>Teppo Testi                        | Lähiosoite                        | Dollinmäentie 6                     |              |
| 107<br>111               | Koe Henkilö<br>VDCadmin                           | Postiosoite<br>Toimipiste         | 65610 MUSTASAARI                    |              |
|                          |                                                   | Puhelin (työ)<br>Puhelin (koti)   | 06-3354669                          |              |
|                          |                                                   | <b>USM</b><br>Sähköposti          | heikki.laakkonen@visma.com<br>⊚     |              |
|                          |                                                   | <b>Trymina</b><br>Aloituspvm      | <b>T. Type Ronalpac</b><br>1.2.1996 |              |

*Approval pääkäyttäjän tietojen lisäys*

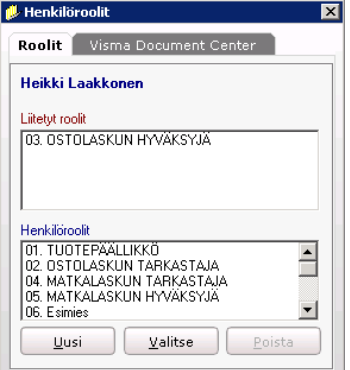

*Roolin lisäys Approval pääkäyttäjälle*

2. Tuo jokin pdf-testilasku Visma Document Centeriin raahaamalla lasku Document Centerin käyttöliittymän päälle.

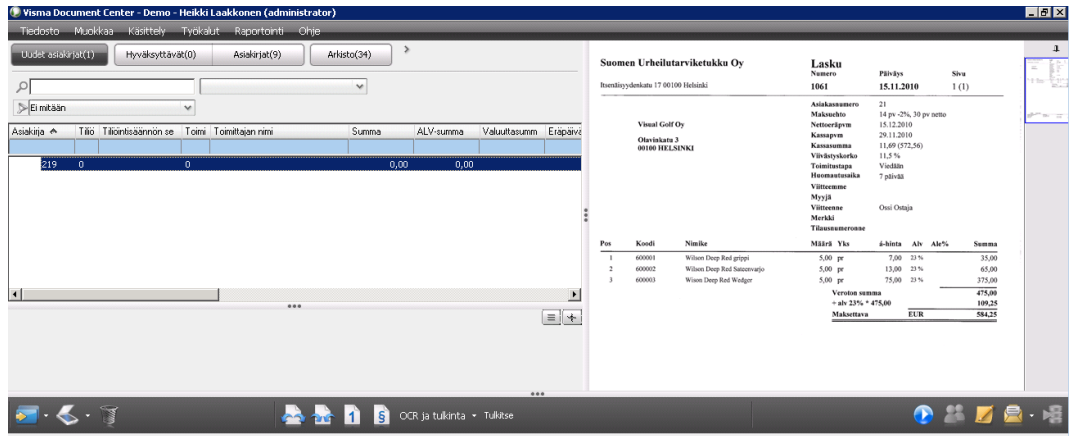

- 3. Valitse laskulle asiakirjaprofiili laskun päällä hiiren oikealla **Valitse asiakirjaprofiili => 1 ostolasku**
- 4. Kaksoisnapauta laskua ja valitse laskulle joku toimittaja F12-painikkeella. Tässä vaiheessa ei ole väliä mitä toimittajaa käytetään. Paina **Tallenna.**

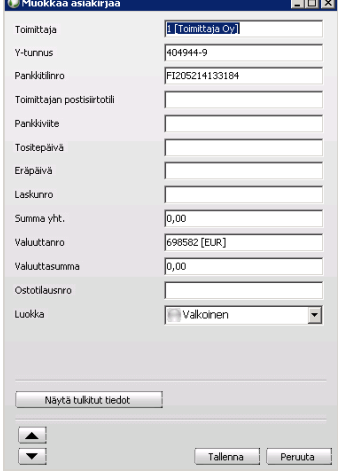

- 5. Käynnistä kierrätys ja laita lasku kiertoon laskun päällä hiiren oikealla **Käynnistä kierrätys.** Valitse listalle OD-pääkäyttäjä eli henkilö, joka löytyy varmasti Visman pilvipalvelusta. Klikkaa **Käynnistä.**
- 6. Lasku siirtyy Asiakirjat-listalle.
- 7. Odota noin 5 minuuttia, jotta lasku siirtyy Approvaliin .Laskun tila pitää päivittyä 120 a 110, jolloin lasku on siirtynyt Approvaliin.
- 8. Kun lasku on siirtynyt kierrätykseen, voit käydä katsomassa sitä Visma.net pilvipalvelun pääkäyttäjän tunnuksilla Approvalissa.
- 9. Poista lasku kierrätyksestä hiiren oikealla **Poista kierrätyksestä.**
- 10. Odota viisi minuuttia että lasku on poistunut pilvestä ja poista lasku kokonaan.

Asennus on valmis ja testattu!

# <span id="page-15-0"></span>2.8 Varmuuskopiointi

Document Center tallentaa laskut tiedostoina oletushakemistoon. Laskuhakemisto kannattaa lisätä varmuuskopiointiin.

**Oletushakemisto:** C:\ProgramData\Visma\ Visma Document Center\Documents

Yrityskohtaisen laskuhakemiston voi määrittää myös Novassa yrityksen asetuksissa Asetukset-Yritystiedot. Jos otat yrityskohtaisen hakemiston käyttöön, käynnistä uudelleen Document Center Server palvelu polkujen määrittämisen jälkeen.

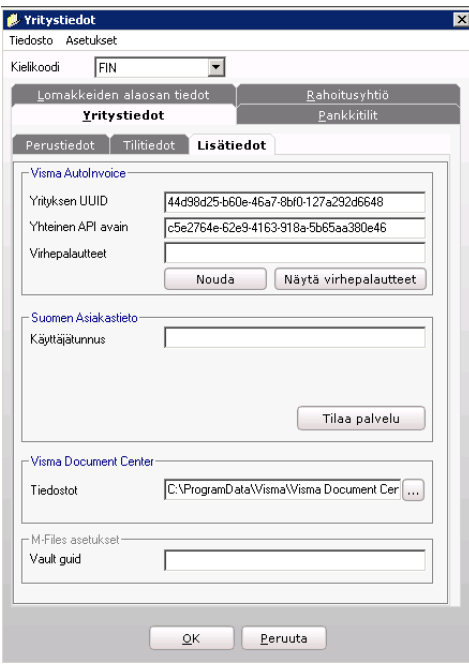

# <span id="page-16-0"></span>3 Päivittäminen

**Tässä luvussa kuvataan Visma Document Centerin päivittämiseen kuuluvat vaiheet.**

## <span id="page-16-1"></span>3.1 Ennen päivitystä

Jos haluat tehdä varmistuksen ennen päivitystä, niin ota varmuuskopio Visma Document Center tietokannasta VDC\_SYSTEMDB ja yrityskannoista esim. YR1. Palautettaessa tietokannat palautetaan, Document Centerin asennus poistetaan ja vanha versio asennetaan uudelleen. Huomaa, että Novan taulut ovat samassa YR-kannassa kuin Document Centerin taulut.

Päivitystä varten tarvitset **VDCAdmin** käyttäjätunnuksen salasanan.

Pysäytä Visma Document Center –alkuiset palvelut.

Varmista, että käyttöjärjestelmät ovat tuettuja ja versiosaatteen mukaisia

https://community.visma.com/t5/Visma-Nova-kayttovinkit/Visma-Nova-toimintaymparistova atimukset-paivitetty-8-12-2020/ta-p/333629

## <span id="page-16-2"></span>3.2 Server-päivitys

- 1. Aloita päivitys käynnistämällä …\Server\Setup.exe. Käynnistä asennukset aina hiiren oikealla **Run as administrator** –valinnalla.
- 2. Valitse kieleksi suomi ja napauta **Seuraava**.

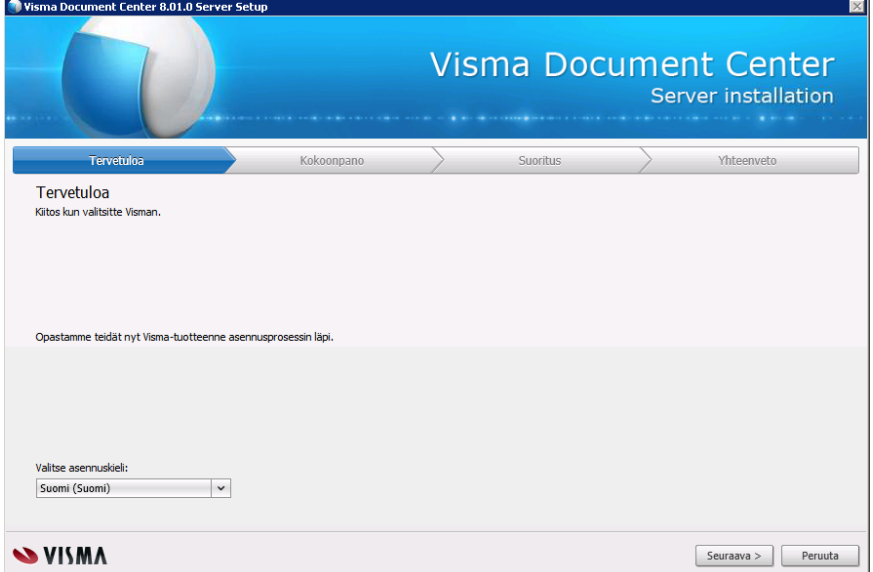

*Server-asennuksen konfiguroinnit*

3. Syötä käyttäjäksi **VDCadmin** ja syötä salasana. Valitse domain tai kone riippuen minne käyttäjä on perustettu, paina **Vahvista** ja sen jälkeen **Seuraava**. Jos domain ei näy listalla, voit syöttää sen manuaalisesti.

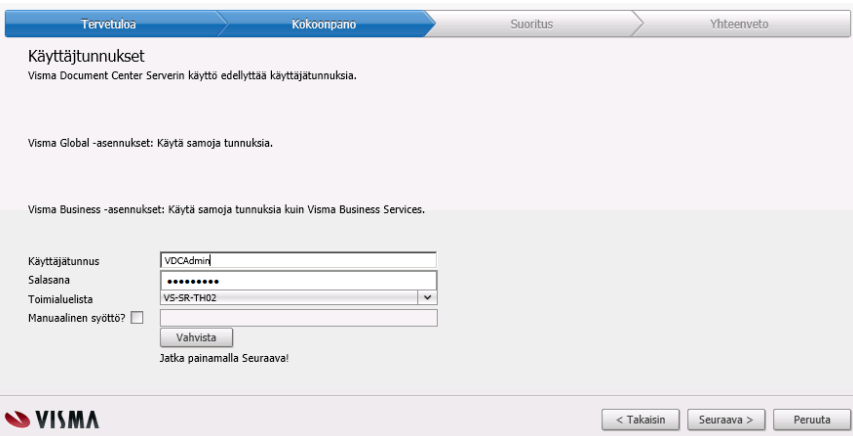

*Server-asennuksen konfiguroinnit*

4. Autoimport-hakemisto asetus on valmiina, paina **Vahvista** ja **Seuraava**.

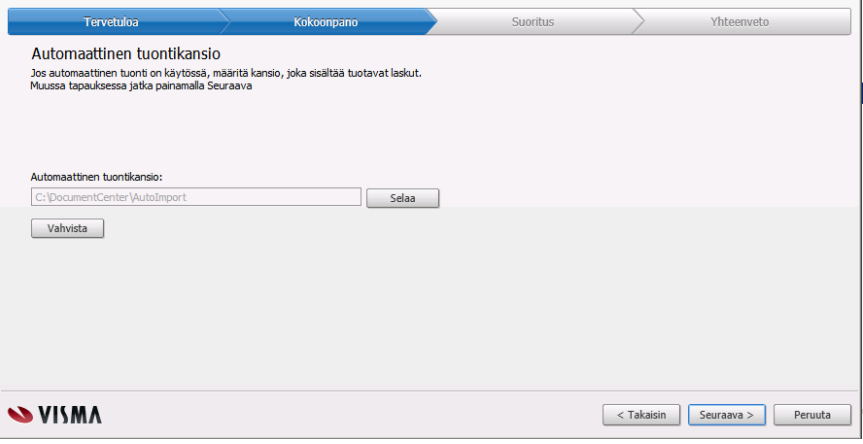

*Server-asennuksen konfiguroinnit*

5. Visma Nova on valittu valmiiksi, paina Seuraava.

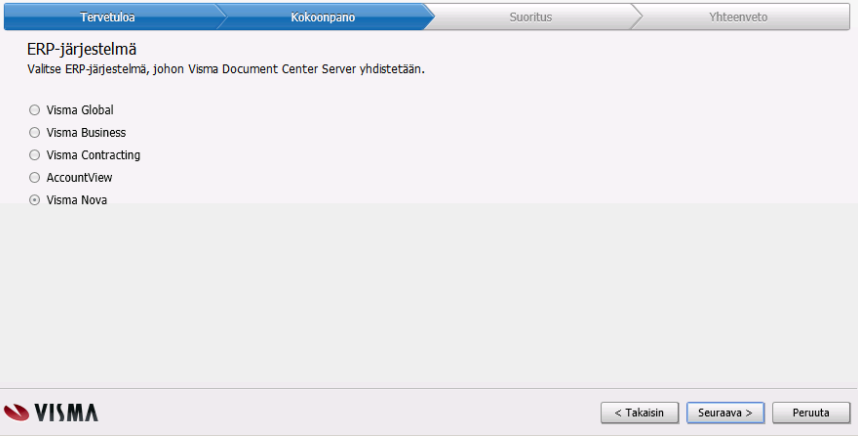

*Server-asennuksen konfiguroinnit*

6. SQL asetukset ovat valmiina, paina **Seuraava**.

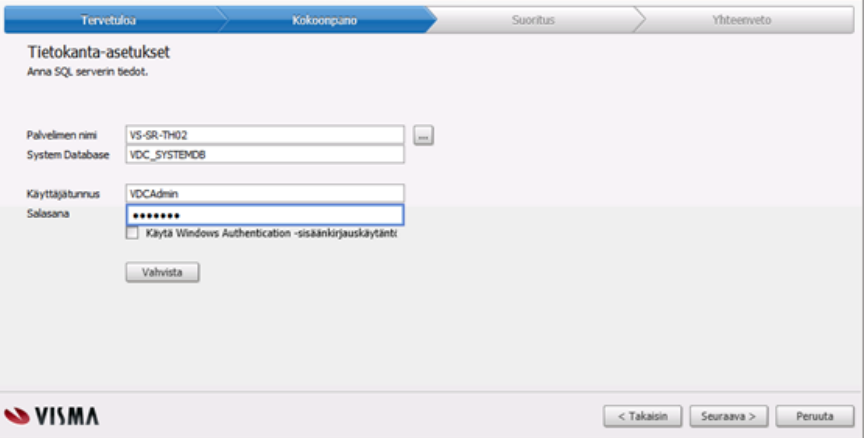

*Server-asennuksen konfiguroinnit*

7. Anna Käytä Windows autentikointia -asetuksen olla valittuna ja paina Seuraava.

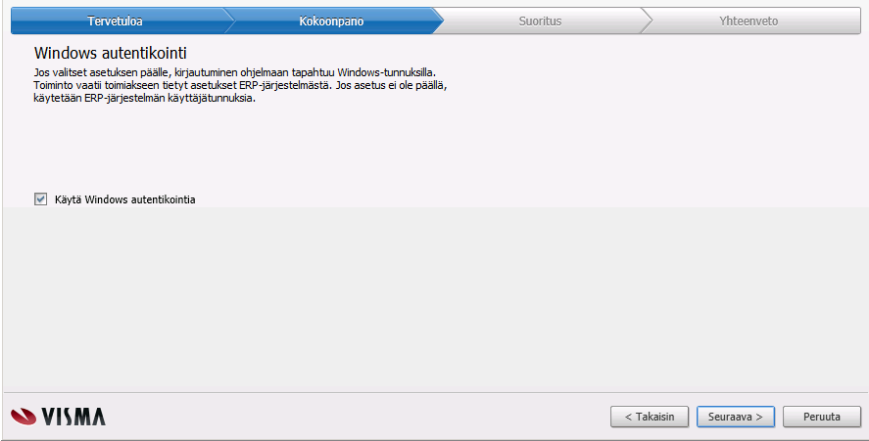

*Server-asennuksen konfiguroinnit*

8. Asennuskansio on valmiina, paina **Seuraava**.

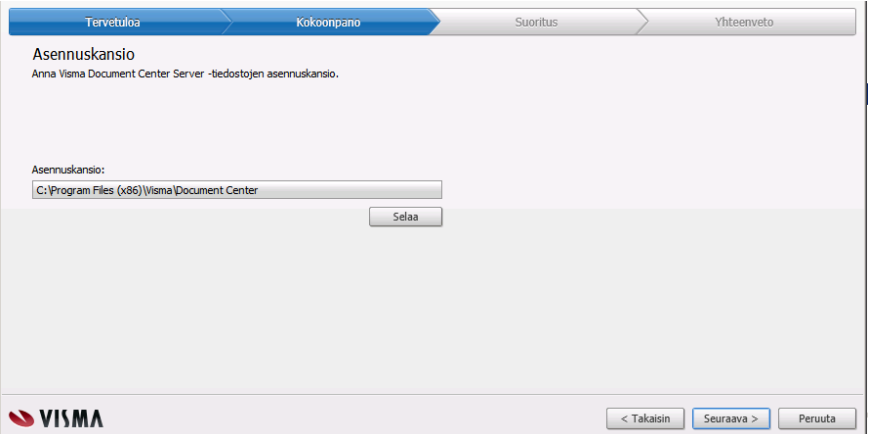

*Server-asennuksen konfiguroinnit*

9. Älä aktivoi tässä vaiheessa eli jätä asetus **Aktivoi myöhemmin** valituksi. Paina Seuraava.

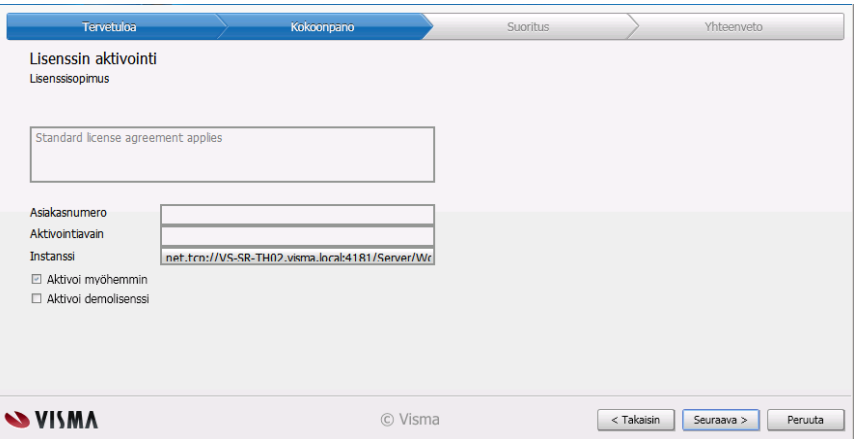

*Server-asennuksen konfiguroinnit*

10. Käynnistä asennus painamalla **Seuraava**.

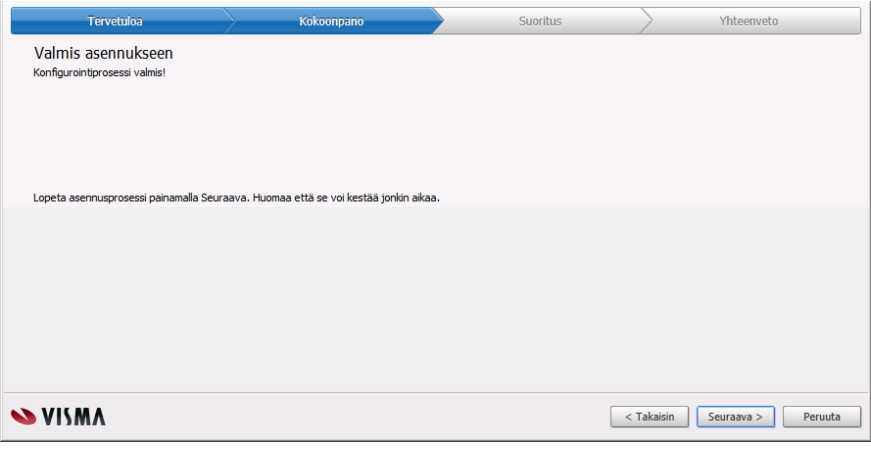

*Konfigurointiprosessi on valmis.*

# <span id="page-19-0"></span>3.3 Client-päivitys

Päivitä työasemat käynnistämällä Visma Document Center työasemalla. Ohjelma huomaa, että uusi versio palvelimesta on asennettu ja kysyy, päivitetäänkö työasema. Vastaa **Kyllä**, jolloin päivitys käynnistyy. Päivityksen kysymykset voit hyväksyä oletusarvoin.

Jos päivität clientin asennusmedista, täytyy windows authentication –valinta olla valittuna Novan kanssa.

# <span id="page-19-1"></span>3.4 Lokitiedostojen poisto päivityksen jälkeen

Päivityksen jälkeen kannattaa vanhat lokitiedostot poistaa levytilan säästämiseksi. Lokitiedoston sijainti löytyy Troubleshooting osiosta.

# <span id="page-20-0"></span>4 Document Center ympäristön siirtäminen

### <span id="page-20-1"></span>4.1 Huomioitavia asioita

Document Center on ns. hybridi-ratkaisu, jossa osa palvelusta on Visma.net pilvipalvelussa, tämän vuoksi olemassa olevan ympäristön siirtäminen palvelimelta toiselle palvelimelle vaatii enemmän osaamista ja suosittelemme ottamaan näissä tapauksissa yhteyttä Visman ohjelmistojen yhteyshenkilöön ja hankkimaan ammattitaitoisen konsultin suorittamaan siirron.

# <span id="page-20-2"></span>4.2 Ympäristön siirtämisen valmistelu

#### **Visma.net Approval**

Suunnittele siirtämisen ajankohta siten, että Approvalissa ei ole keskeneräisiä laskuja kierrätyksessä. Kaikki Approvalissa olevat ostolaskut täytyy hyväksyä valmiiksi tai poistaa kierrätyksestä.

#### **Lisenssi**

Lisenssiä voi käyttää uudelleen kun poistaa Document Center Server asennuksen ja vapauttaa lisenssin poistamisen yhteydessä. Jos unohdat vapauttaa lisenssin, niin pyydä tilaustoimistolta lisenssin vapautusta. Tätä ei tarvitse tehdä, jos ympäristö siirretään Visman tai Visman partnerin palveluun.

#### **Document Center asetukset**

Ota kuvaruutukopiot Document Center asetuksista jokaiselta välilehdeltä ml. Autoinvoice asetukset.

#### **Tietokannat**

Sulje Document Center Server ja ODBrdige palvelut ja ota tietokannoista kopiot. VDC\_SYSTEMDB on Document Center järjestelmätietokanta ja Novan kannoissa YRn löytyy yrityskohtaiset tiedot.

#### **Laskutiedostot**

Ota talteen laskutiedostot Documents-polusta tai Novassa kerrotusta yrityskohtaisesta hakemistosta.

Oletushakemisto: C:\ProgramData\Visma\ Visma Document Center\Documents. Yrityskohtaisen laskuhakemiston voi määrittää Novassa yrityksen asetuksissa Asetukset-Yritystiedot.

#### **Asennuksen poistaminen**

Mene ohjauspaneeliin ja poista Document Center Server ja Document Center Client asennukset. Vapauta lisenssi poistamisen yhteydessä. Tietokannat jäävät talteen.

#### **Työasemat**

Poista työasemista Document Center Client asennukset ohjauspaneelin kautta.

## <span id="page-21-0"></span>4.3 Uuden ympäristön asennus ja käyttöönotto

#### **Laskutiedostot**

Siirrä laskutiedostot uudelle palvelimelle joko oletushakemistoon tai Novassa kerrottuun yrityskohtaisiin hakemistoihin.

#### **Tietokanta**

Jos tietokanta siirretään, niin Nova ja Document Center on siirrettävä yhtä aikaa.

#### **Document Center asennus**

Tee uuteen ympäristöön uusi asennus ohjeen mukaan. Asenna myös OnPremises Gateway.

#### **Document Center asetukset ja käyttöönotto**

Tee Document Center käyttöönottotoimenpiteet kuten uudessa asennuksessa. Voit käyttää apuna vanhan asennuksen asetuksien kuvaruutuja.

#### **Työasemat**

Asenna työasemiin Document Center Clientit uudesta sijainnista.

# <span id="page-22-0"></span>5 Document Center ympäristön siirtäminen Visma sovelluspalveluun tai Visman partnerin palveluun

### <span id="page-22-1"></span>5.1 Ympäristön siirtämisen valmistelu

#### **Asiakkaan esitietolomake**

- Missä yrityksissä Document Center on käytössä?
- Onko AutoInvoice käytössä?
- Käyttääkö asiakas Autoimport-hakemistoa laskujen tuontiin (jatkossa laskut pitää tuoda manuaalisesti, ei esim. suoraan skannaamalla Autoimport–hakemistoon) Autoimport toimintoa ei voi käyttää, koska asiakkaan ja sovelluspalvelun välillä ei ole tiedostojen siirtomahdollisuutta
- $\bullet$  Ota Y-tunnukset talteen Approval asetuksia varten (Asetukset $\Box$  Kierrätys) Approval DC yrityksen linkitys Approvalissa olevaan yritykseen tehdään y-tunnuksen avulla. Tiedot on tallennettu VDC\_SYSTEMDB.VWClient kantaan, jota ei siirretä.
- Ota kaikista asetuksien välilehdistä kuvaruutukaappaus

#### **Visma.net Approval**

Suunnittele siirtämisen ajankohta siten, että Approvalissa ei ole keskeneräisiä laskuja kierrätyksessä. Kaikki Approvalissa olevat ostolaskut täytyy hyväksyä valmiiksi tai poistaa kierrätyksestä.

#### **Lisenssi**

Pyydä tilaustoimistoa siirtämään Approval asiakkuus ASPin alle tai partnereiden palvelun alle.

#### **Document Center asetukset**

Ota kuvaruutukopiot Document Center asetuksista jokaiselta välilehdeltä ml. Autoinvoice asetukset.

#### **Tietokannat ja palvelut**

Sulje Document Center Server ja ODBrdige palvelut ja ota tietokannoista varmuuskopiot. VDC\_SYSTEMDB on Document Center järjestelmätietokanta ja Novan kannoissa YRn löytyy yrityskohtaiset tiedot.

#### **Laskutiedostot**

Ota talteen laskutiedostot Documents-polusta tai Novassa kerrotusta yrityskohtaisesta hakemistosta.

Oletushakemisto: C:\ProgramData\Visma\ Visma Document Center\Documents. Yrityskohtaisen laskuhakemiston voi määrittää Novassa yrityksen asetuksissa Asetukset-Yritystiedot.

#### **Ympäristön poistaminen**

Kun ympäristö on siirretty ja toimivuus varmistettu, voidaan asennus poistaa ohjauspaneelin kautta.

## <span id="page-23-0"></span>5.2 Uuden ympäristön asennus ja käyttöönotto

#### **Laskutiedostot**

● Kopioi laskujen kuvatiedostot asiakkaan palvelimelta uuteen ympäristöön. (Visma Sovelluspalvelussa vsmdcsrv1:lle D-asemalle)

#### **Tietokannat**

- Kopioi YR-kannat uuteen sijaintiin.
- Muuta käyttäjätunnukset kaikkien kantojen VWUser-tauluihin.

#### **Document Center ja Nova asetukset**

- Vaihda Novaan yrityskohtainen laskutiedostopolku kaikille yrityksille
- Muuta Novan henkilörekisteriin käyttäjätunnukset
- Käy lisäämässä Document Centeriin Approvalin y-tunnus. (Työkalut-Järjestelmäasetukset-Kierrätys, maakoodi=FI)

#### **Asiakkaan tehtävät yhdessä konsultin kanssa**

- Käy tekemässä Document Centeriin Visma Autoinvoice asetukset Järjestelmä Visma Autoinvoice, käytä viimeisimpänä noutoaikana päivää, jolloin Document Centerin käyttö lopetettiin vanhalla palvelimella
- Huom! Lue käyttöönotto-oppaasta mitä asetuksia ei saa laittaa päälle.

# <span id="page-24-0"></span>**6** Troubleshooting

**Tässä luvussa kuvataan Visma Document Centerin ongelmien selvittämistä.**

## <span id="page-24-1"></span>6.1 Lokitiedostot

Server ja Client lokitiedostot saat auki Document Center ohjelman asetukset – järjestelmän tila. Mene lokitiedoston päälle ja klikkaa hiiren oikeaa.

On Demand Bridge –palvelun lokitiedostot pitää vielä hakea palvelimen hakemistosta.

Document Center kirjoittaa virheilmoitukset lokiin. Virhe voi tapahtua joko palvelimella eli Document Center server -palvelun aiheuttamana tai työasemalla clientin aiheuttamana.

C:\ProgramData\Visma\

Lokit löytyvät alihakemistoista

# <span id="page-24-2"></span>6.2 Client ei käynnisty päivityksen jälkeen

Jos client on päivitetty tai asennettu suoraan asennusmediasta ei jaosta Novan tapauksessa, niin windows autentikointiasetus voi olla väärin. Clientin configissa on kohta

Visma.Workflow.Client.Windows.exe.config

<add key="WindowsLogon" value="True"/>

Nova-integraatiossa arvo pitää olla aina True.